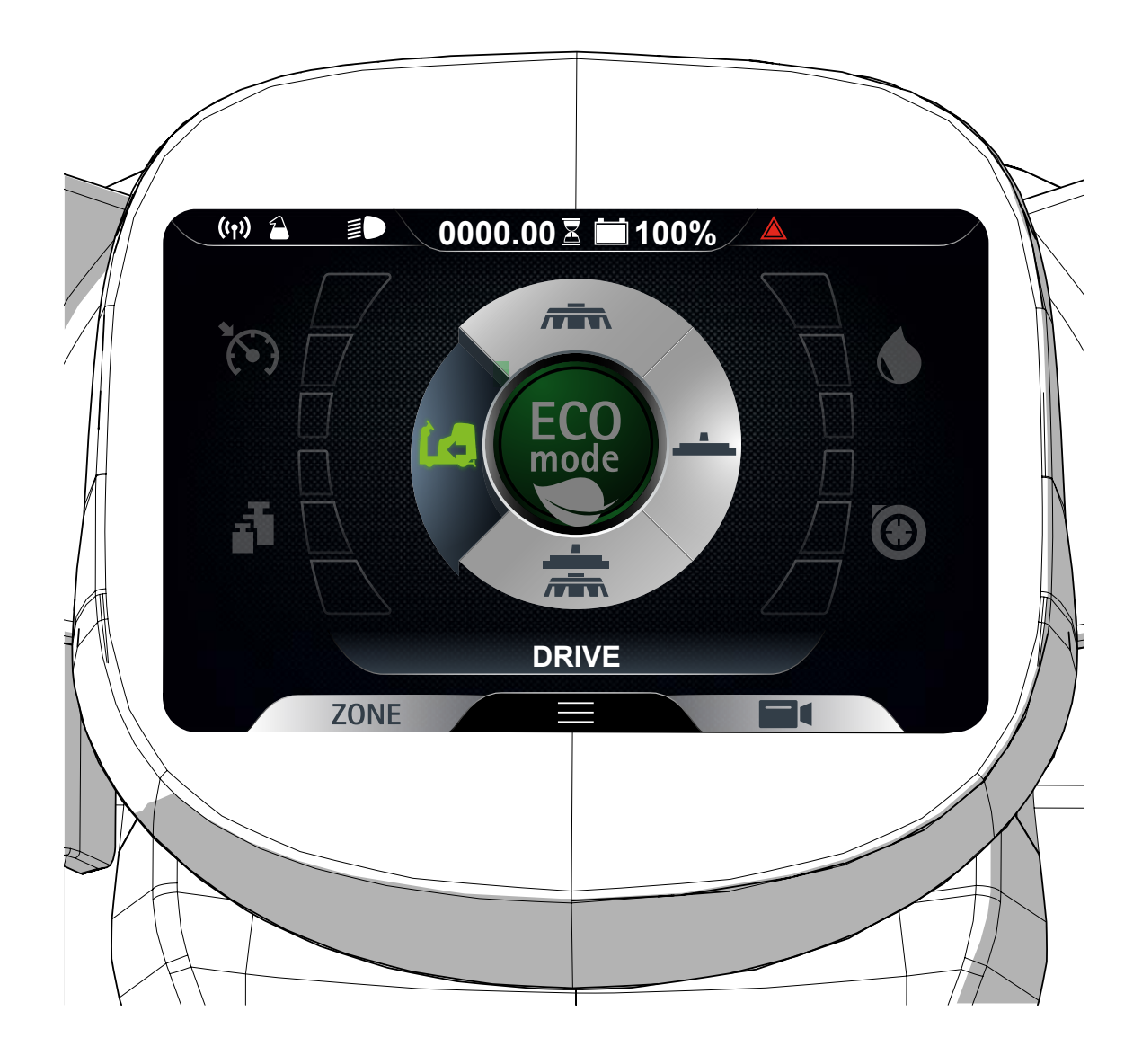

# **GUIDE TO CONFIGURING THE USER INTERFACE (RIDE ON MACHINE)**

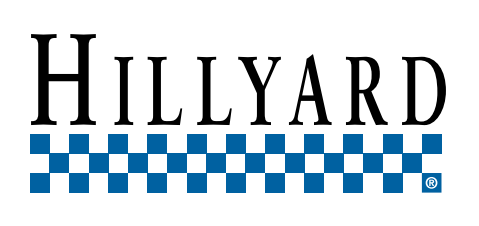

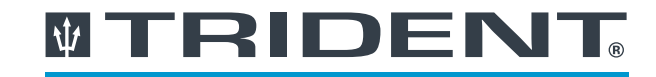

by HILLYARD

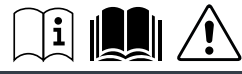

Original istruction - DOC. 10089030 - Ver. AB - 01-2020

# **TRIDENT**

# **CONTENTS**

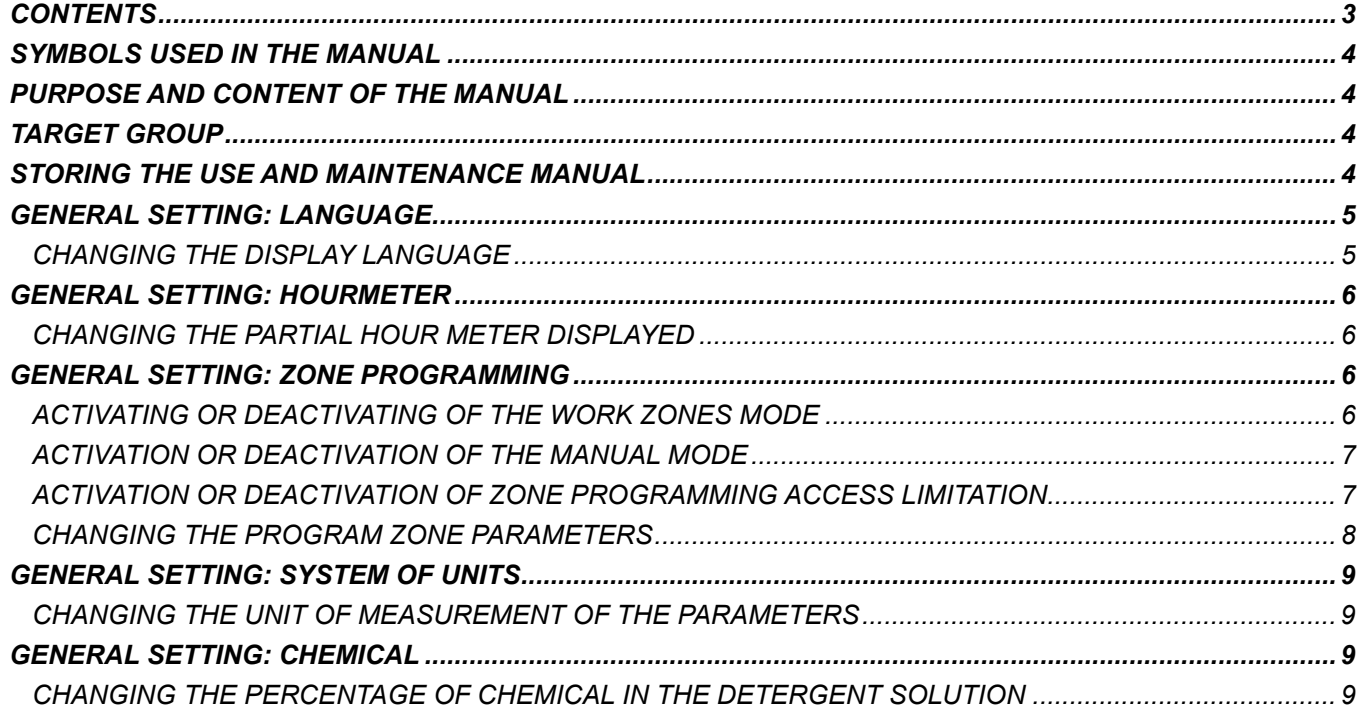

#### **RIDENT**  $|\Psi|$

<span id="page-3-0"></span>The descriptions contained in this document are not binding. The company therefore reserves the right to make any modifications at any time to elements, details, or accessory supply, as considered necessary for reasons of improvement or manufacturing/commercial requirements. The reproduction, even partial, of the text and drawings contained in this document is prohibited by law.

#### **The company reserves the right to make any technical and/or supply modifications. The images are for reference purposes only, and are not binding in terms of design and supply.**

# **SYMBOLS USED IN THE MANUAL**

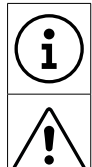

#### **Information symbol:**

Indicates additional information for the operator, to improve the use of the device.

#### **Warning symbol:**

Carefully read the sections preceded by this symbol meticulously following the instructions indicated for the safety of the operator and the device.

## **PURPOSE AND CONTENT OF THE MANUAL**

The aim of this manual is to provide customers with all the information needed to program and customise the machine in the safest, most appropriate and most autonomous way possible. The operators and qualified technicians must carefully read the instructions in this manual before carrying out any operations on the machine. If in doubt about the correct interpretation of instructions, contact your nearest Customer Service Centre to obtain the necessary clarifications.

# **TARGET GROUP**

This manual is written both for operators and for qualified machine maintenance technicians. Operators must not perform operations that should be carried out by qualified technicians. The manufacturer is not liable for damages resulting from failure to comply with this veto.

## **STORING THE USE AND MAINTENANCE MANUAL**

The following document must be stored in its special pouch close to the machine, protected from liquids and anything else that could compromise its legibility.

TRIDENT  $|\Psi|$ 

<span id="page-4-0"></span>From the work screen (**Fig.1**), pressing the "MENU" button (1) activates the functions bar (**Fig.2**) and then selecting the "MAIN MENU" button (2) enables the main machine configuration screen to be viewed (**Fig.3**).

**N.B.:** pressing the "HOME" button (4) takes the user back to the work screen (**Fig.1**).

**N.B.:** pressing the "BACK" button (5) takes the user back to the screen of the previous menu (**Fig.2**).

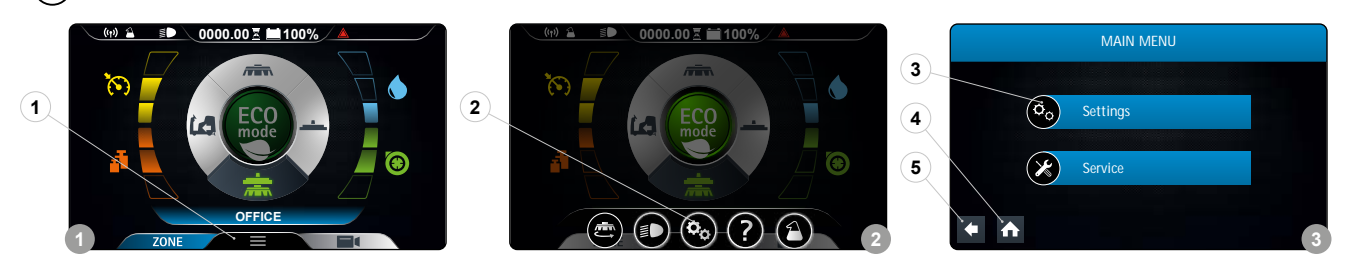

Pressing the "SETTING" button (3) (**Fig.3**) displays the main screen of the "SETTING" section (**Fig.4**); within this screen, the following parameters can be configured:

- Language.
- Hour meter.
- Zone Programming.
- System of units.
- Chemical (versioni FSS).

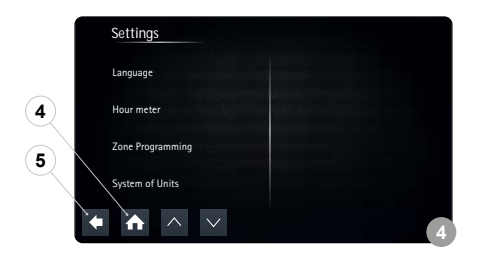

## **GENERAL SETTING: LANGUAGE**

#### **CHANGING THE DISPLAY LANGUAGE**

To change the language of the graphic display interface, proceed as follows:

1. Access the "Setting" screen and select the "Language" option (1) in the left-hand area of the screen.

**N.B.:** when an option is selected from the list, this is highlighted.

2. As soon as the "LANGUAGE" option is selected, the languages that can be chosen will appear in the right-hand area of the screen.

3. Select the desired language; as an example, we will look at Italian (2).

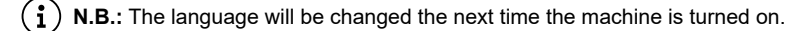

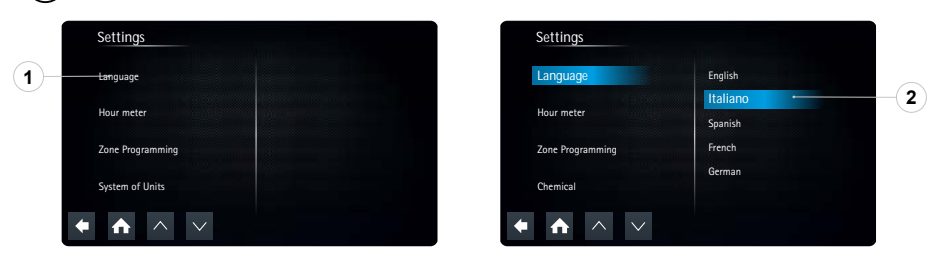

# <span id="page-5-0"></span>WTRIDEN

## **GENERAL SETTING: HOURMETER**

#### **CHANGING THE PARTIAL HOUR METER DISPLAYED**

To change the partial hour meter displayed, proceed as follows:

1. Access the "Setting" screen and select the "HourMeter" option (1) in the left-hand area of the screen.

 $\binom{1}{1}$  N.B.: when an option is selected from the list, this is highlighted.

2. As soon as the "HourMeter" option (1) is selected, all of the hour meters available in the machine will be displayed on the right-hand area of the screen.

**N.B.:** all of the hour meters available in the machine can be viewed in the right-hand area of the screen:

- Key: hour meter for the machine's starter key.
- Traction: hour meter for the machine's traction motor.
- Brushes: hour meter for the machine's brush motor.
- Vacuum: hour meter for the machine's suction motor.
- 3. To change the hour meter displayed on the work screen, click on the drop-down menu (2) that can be found in the upper right-hand corner of the screen.

**N.B.:** when the button (2) is pressed, the pop-up menu for the hour meters will appear at the centre of the screen.

4. Select the desired hour meter from those available, for example "Traction" (3).

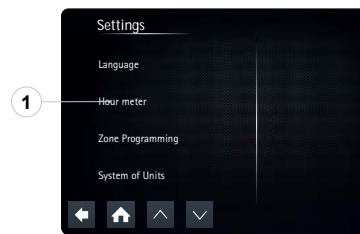

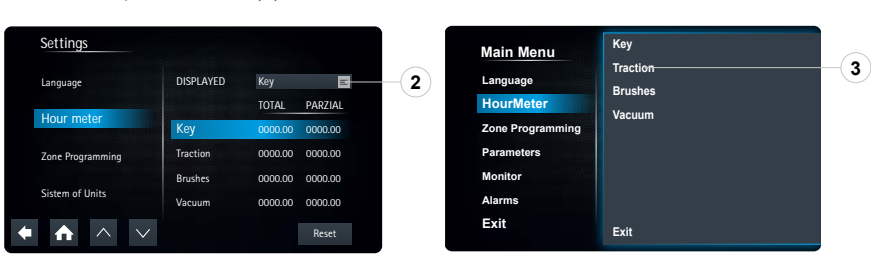

### **GENERAL SETTING: ZONE PROGRAMMING**

#### **ACTIVATING OR DEACTIVATING OF THE WORK ZONES MODE**

To activate or deactivate the "PROGRAM-ZONE" working mode, proceed as follows:

- 1. Access the "Setting" screen and select the "Zone Programming" option (1) in the left-hand area of the screen.
- **N.B.:** when the button (1) is pressed, the pop-up menu for inserting the password will appear at the centre of the screen.
- 2. Enter the level 4 or level 3 password and press "Enter" (2) to confirm.
- $(i)$ **N.B.:** the default level 4 password is 1000.

 $(i)$ **N.B.:** if you enter one of the password digits incorrectly, simply press the key (3) to delete it.

3. When the correct password has been entered, the "Zone Programming" menu will appear.

4. To activate or deactivate the "ZONE" work mode, and to view the button dedicated to this mode in the work Main Menu, simply move the "ZONE" indicator (4) on the right-hand side of the display to the right.

**N.B.:** if the indicator is moved to the right, the mode will be activated and the word "ON" will appear on the indicator (4); if it is moved to **(1) N.B.:** If the indicator is moved to the right, the mode the section on the indicator (4).

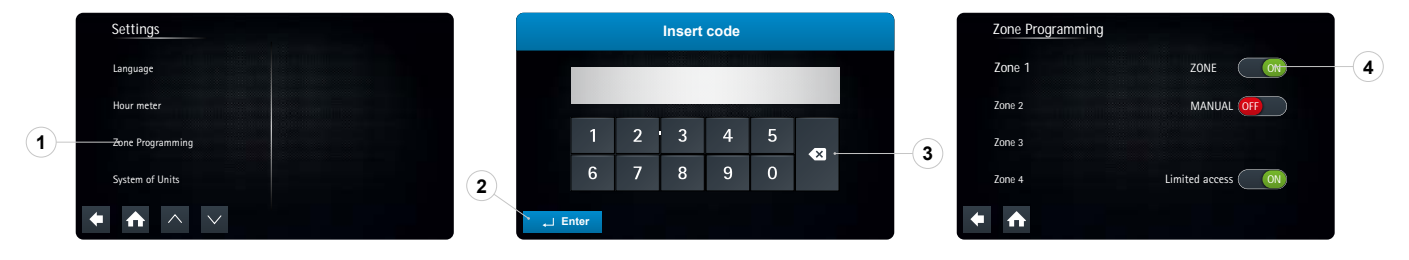

# RIDENT

#### <span id="page-6-0"></span>**ACTIVATION OR DEACTIVATION OF THE MANUAL MODE**

To activate or deactivate the "MANUAL MODE" working mode, proceed as follows:

- 1. Access the "Setting" screen and select the "Zone Programming" option (1) in the left-hand area of the screen.
- **N.B.:** when the button (1) is pressed, the pop-up menu for inserting the password will appear at the centre of the screen.
- 2. Enter the level 4 or level 3 password and press "Enter" (2) to confirm.
- $(i)$  N.B.: the default level 4 password is 1000.

**N.B.:** if you enter one of the password digits incorrectly, simply press the key (3) to delete it.  $\bf (i)$ 

- 3. When the correct password has been entered, the "Zone Programming" menu will appear.
- 4. To activate or deactivate the "MANUAL" work mode, in order to be able to manually manage the machine functions during work, simply move the "MANUAL" indicator (4) on the right-hand side of the display to the right.

**N.B.:** if the indicator is moved to the right, the mode will be activated and the word "ON" will appear on the indicator (4); if it is moved to (1) the left, the mode will be deactivated and the word "OFF" will appear on the indicator (4).

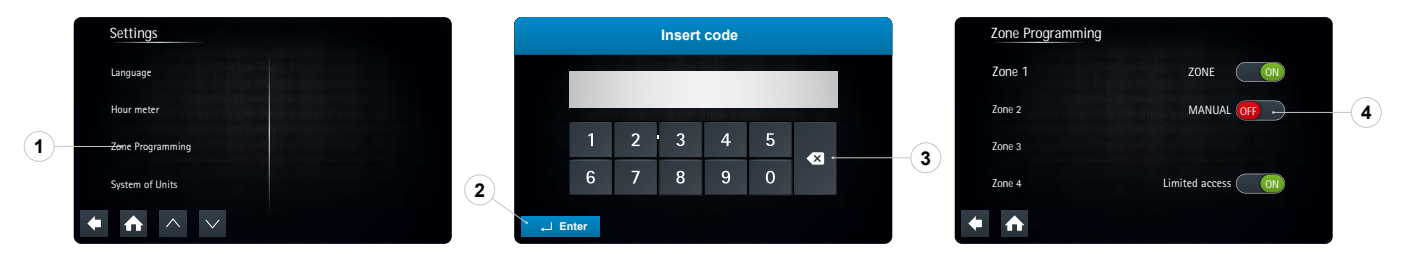

#### **ACTIVATION OR DEACTIVATION OF ZONE PROGRAMMING ACCESS LIMITATION**

To limit access to the "ZONE PROGRAMMING" screen, proceed as follows:

1. Access the "Setting" screen and select the "Zone Programming" option (1) in the left-hand area of the screen.

**N.B.:** when the button (1) is pressed, the pop-up menu for inserting the password will appear at the centre of the screen.

2. Enter the level 4 or level 3 password and press "Enter" (2) to confirm.

**N.B.:** the default level 4 password is 1000.  $\binom{1}{1}$ 

**N.B.:** if you enter one of the password digits incorrectly, simply press the key (3) to delete it.

- 3. When the correct password has been entered, the "Zone Programming" menu will appear.
- 4. To limit access to the "zone programming" screen, and to thus be able to configure the work zones, simply move the "LIMITED ACCESS" indicator (4) present in the right-hand area of the machine to the right.

**N.B.:** if the indicator is moved to the right, the mode will be activated and the word "ON" will appear on the indicator (4); if it is moved to (1) **N.D.:** If the indicator is moved to the right, the mode will be contributed and the word "OFF" will appear on the indicator (4).

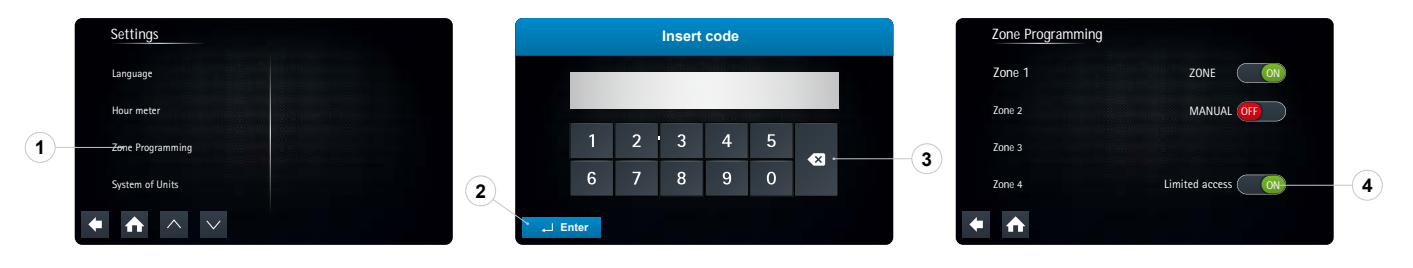

# RIDEN

#### <span id="page-7-0"></span>**CHANGING THE PROGRAM ZONE PARAMETERS**

To change the work zone parameters, proceed as follows:

1. Access the "Main Menu" screen and select the "Zone Programming" option (1) in the left-hand area of the screen.

 $(i)$ **N.B.:** when the button (1) is pressed, the pop-up menu for inserting the password will appear at the centre of the screen.

2. Enter the level 4 or level 3 password and press "Enter" (2) to confirm.

**N.B.:** the default level 4 password is 1000.  $\mathbf{(i)}$ 

**N.B.:** if you enter one of the password digits incorrectly, simply press the key (3) to delete it.

- 3. When the correct password has been entered, the "Zone Programming" menu will appear.
- 4. Select the program that you wish to change by selecting the name (4) on the left-hand side of the screen.

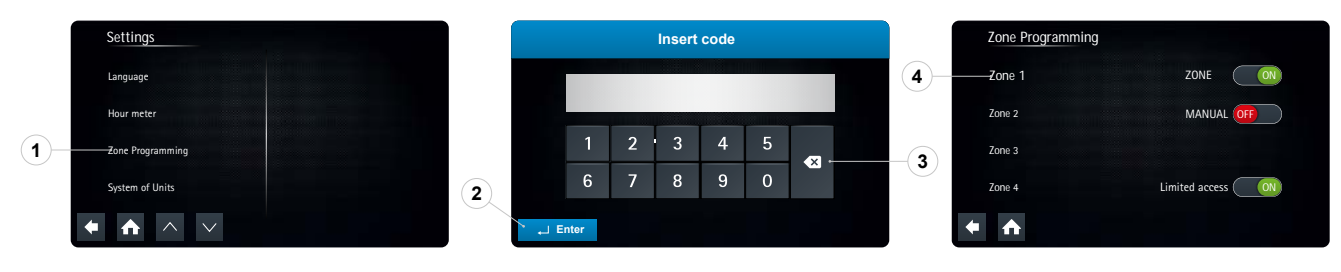

- 5. As soon as the zone program is selected, the "CHANGE ZONE PROGRAM" menu will appear on the display.
- 6. As soon as the desired changes have been made, press the "SAVE" key (6) to save the changes.
- 7. To return to the program zone menu, press the "BACK" key.
- 8. To return to the Main Menu, press the "EXIT" key.

In the change zone programming, it is possible to:

- A. Change the name of the work zone.
- B. Change the flow of detergent solution present in the machine's water system.
- C. Change the performance of the suction motor.
- D. Change the force the brush head exerts on the floor.
- E. Change the forward speed of the machine during work.
- F. Change the percentage of chemical product present in the detergent solution (valid for FSS versions).

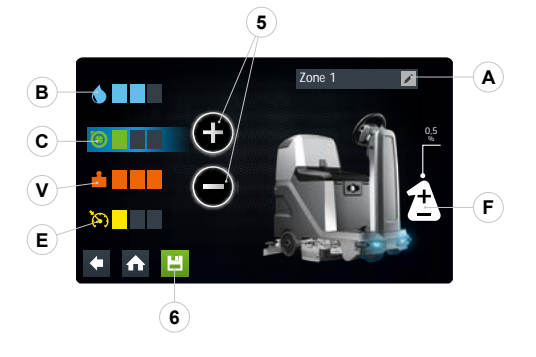

When the button (A) on the right-hand side of the screen is pressed, the pop-up that enables the work zone name to be changed appears.

 $(i)$ **N.B.:** as soon as the program name has been changed, press the "Enter" key to save the change made.

**N.B.:** if you want to go back without changing the name, simply press the "BACK" key.

On pressing one of the buttons (B; C; D; E), on the machine icon, the group belonging to that parameter will be displayed. Change the level using the buttons (5); pressing the "+" button will increase the level, while pressing the "-" button will decrease it.

**N.B.:** each parameter can be adjusted to three levels, from a minimum of one to a maximum of three.

Pressing the button (F) in the right-hand area of the screen enables the percentage of chemical present in the detergent solution to be changed.

**N.B.:** the adjustment goes from a minimum of 0.5% to a maximum of 3%, in 0.5% increments.

**N.B.:** the adjustment of the chemical is only valid for the "zone" working program selected.

<span id="page-8-0"></span>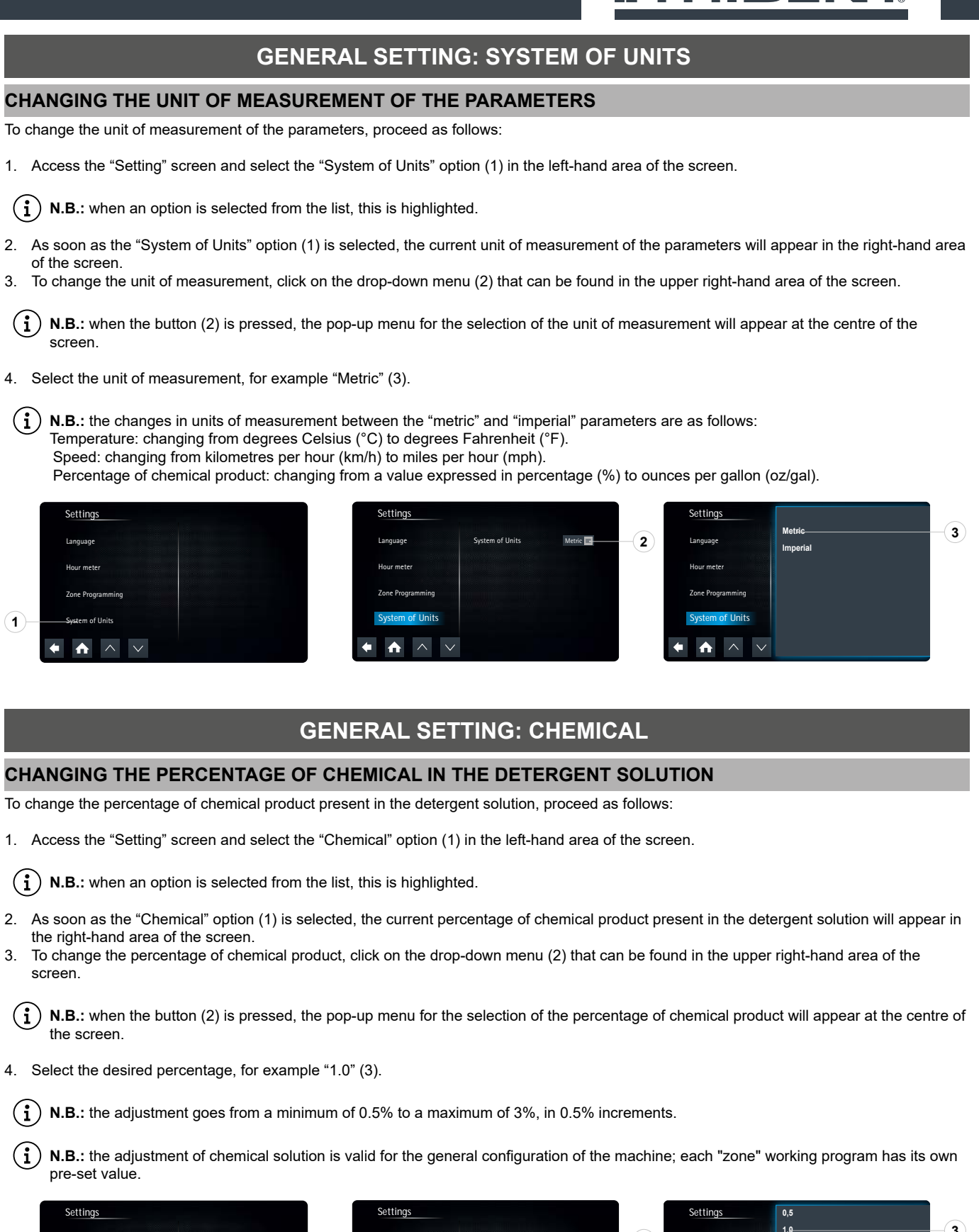

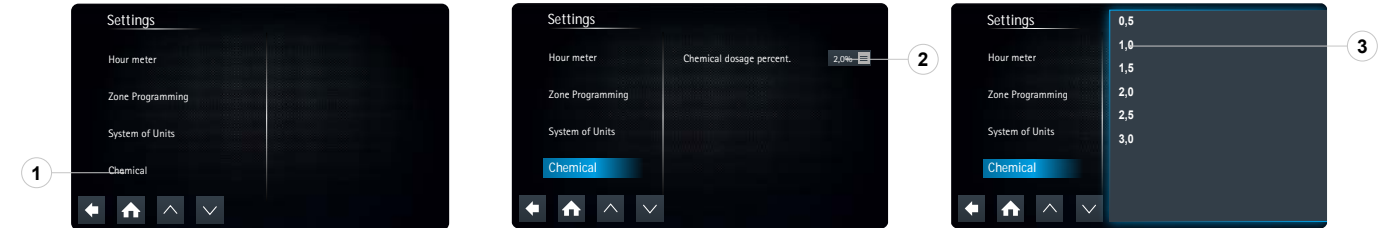

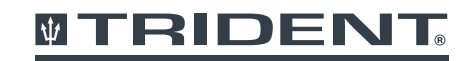

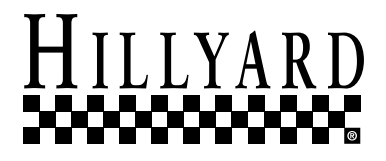

**HILLYARD INDUSTRIES** - PO Box 909 - St.Joseph, Missouri 64502-0909 U.S.A. - Telephone: 816-233-1321 - [www.hillyard.com](http://www.hillyard.com)